APLICACIONES INFORMÁTICAS PARA LA GESTIÓN ADMINISTRATIVA. Especialidad de Administración 3º año C - G

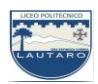

### **UNIDAD DOS: PROCESADORES DE TEXTO**

#### **Parte 11: Operaciones con párrafos; viñetas, numeraciones y bordes**

#### **a) Viñetas y numeraciones**

El botón Viñetas del grupo Párrafo permite mejorar la presentación de los documentos que contienen listas, destacando los términos deseados mediante símbolos. El botón Numeración proporciona los medios para crear una lista ordenada porque numera los distintos apartados.

1. Escribe todas las líneas del texto sin formato alguno.

2. Selecciona todas las líneas excepto la primera y haz clic en la flecha desplegable del botón Numeración.

3. Elige la opción de numeración que se corresponde con la del esquema de muestra. El resultado es que todas las líneas han quedado numeradas.

4. Selecciona ahora las líneas cuarta, quinta y sexta y abre la flecha desplegable del botón Viñetas.

5. Elige la viñeta correspondiente a la del esquema de ejemplo.

6. Por último, pulsa la tecla Tab. varias veces para establecer el nivel de viñetas.

Las tasas de Correos, dependen de:

- 1. Clase de obieto
- 2. Destino del envío
	- Urbano
	- Interurbano
	- Internacional
- 3. Tamaño del objeto
- 4. Peso del objeto

## Viñetas y numeraciones.

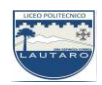

# **b) Listas multinivel**

Son unas listas escalonadas de términos que van perdiendo jerarquía a medida que se van expandiendo, y viceversa.

Realiza la siguiente lista multinivel siguiendo las indicaciones:

1. Escribe todas las líneas del texto sin formato (sin numerar) y selecciónalas.

2. Abre la flecha desplegable del botón Lista multinivel y haz clic en la opción de lista que coincide con nuestro ejercicio. Como resultado, toda la lista queda numerada en un solo nivel.

3. Sitúa el punto de inserción a la izquierda de la segunda línea y pulsa la tecla Tab. una vez. Esta línea pasa a segundo nivel.

4. Selecciona las tres líneas siguientes y pulsa la tecla Tab dos veces.

5. Con la sexta línea seleccionada, pulsa la tecla Tab, de nuevo, una vez.

6. Para terminar, selecciona las cuatro últimas líneas y pulsa la tecla Tab dos veces. Cuando desees contraer niveles utiliza [Mayús Tab].

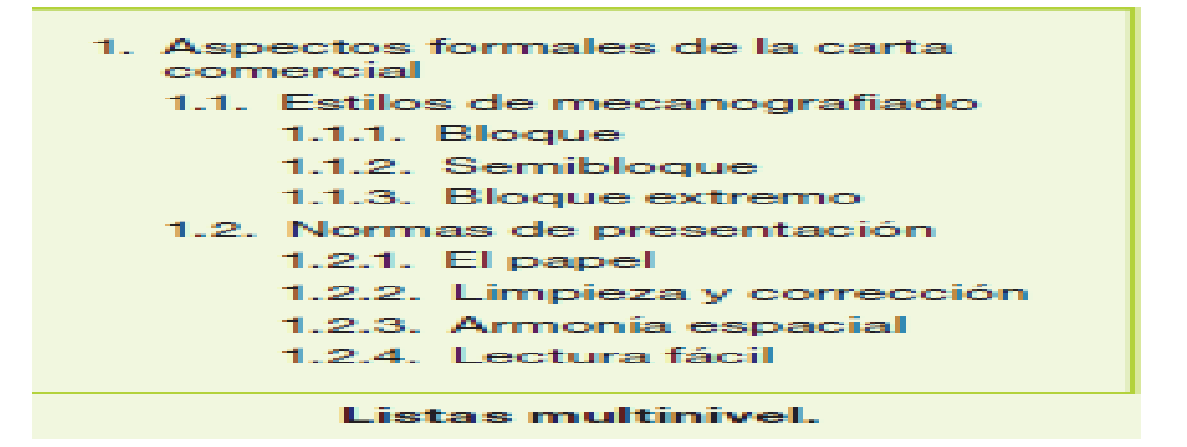

**NOTA**: las viñetas y las listas numeradas se activan automáticamente cuando escribimos el primer elemento de la lista precedido del símbolo o número correspondiente y pulsamos Enter.

**Los ejercicios** deben quedarte como se muestran en los cuadros de color verde.

APLICACIONES INFORMÁTICAS PARA LA GESTIÓN ADMINISTRATIVA. Especialidad de Administración 3º año C - G

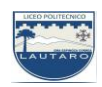

## **c) Bordes y sombreados rápidos**

En múltiples ocasiones, una vez formateado nuestro texto, queremos darle un aspecto diferente, poniendo un determinado fondo o enmarcando su contenido.

1. Abre un archivo realiza las operaciones siguientes:

2. Coloca el punto de inserción sobre el título del documento y haz clic sobre la flecha del botón Sombreado.

Se abre su menú de colores (Figura 6.13). Haz clic en el color que prefieras para sombrear el párrafo.

3. Coloca el punto de inserción sobre el primer párrafo y aplica otro color.

4. Coloca un borde al primer párrafo, abriendo el menú del botón Bordes y haciendo clic en Bordes externos.

## 5. Cierra el archivo

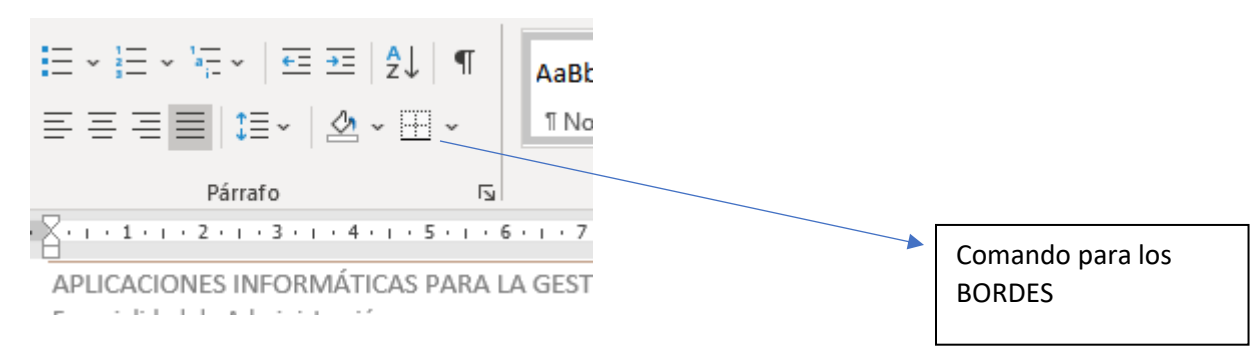